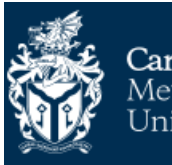

Cardiff<br>Metropolitan | Metropolitan<br>University | Caerdydd

# **Self Service Enrolment Guidelines**

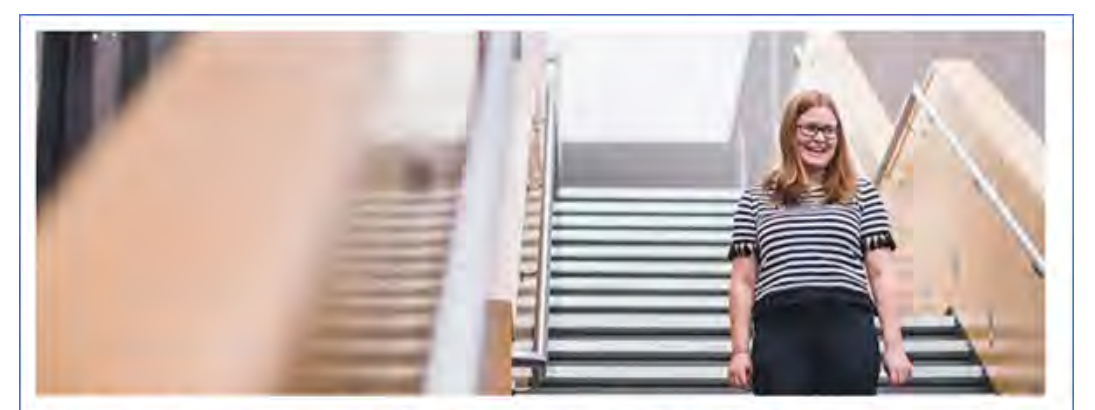

## **YOU CAN NOW ENROL ONLINE**

Hi Screens - You can now enrol online for your course at Cardiff Met.

#### **How to enrol**

We have created a student account for you to complete your enrolment online. This same account will give you access to all the Cardiff Met systems after your enrolment and throughout your studies

**Username: st20219478** Password: nB)6N:8x

### Click here to complete your enrolment online.

Once you have successfully enrolled you will be taken to the "After you have Enrolled" webpage, which will explain what you need to do next.

If you have any problems completing the enrolment process please contact enrolment@cardiffmet.ac.uk.

You should have received an email similar to that displayed here. Please follow the instructions on the email and over the next few pages

## New Students

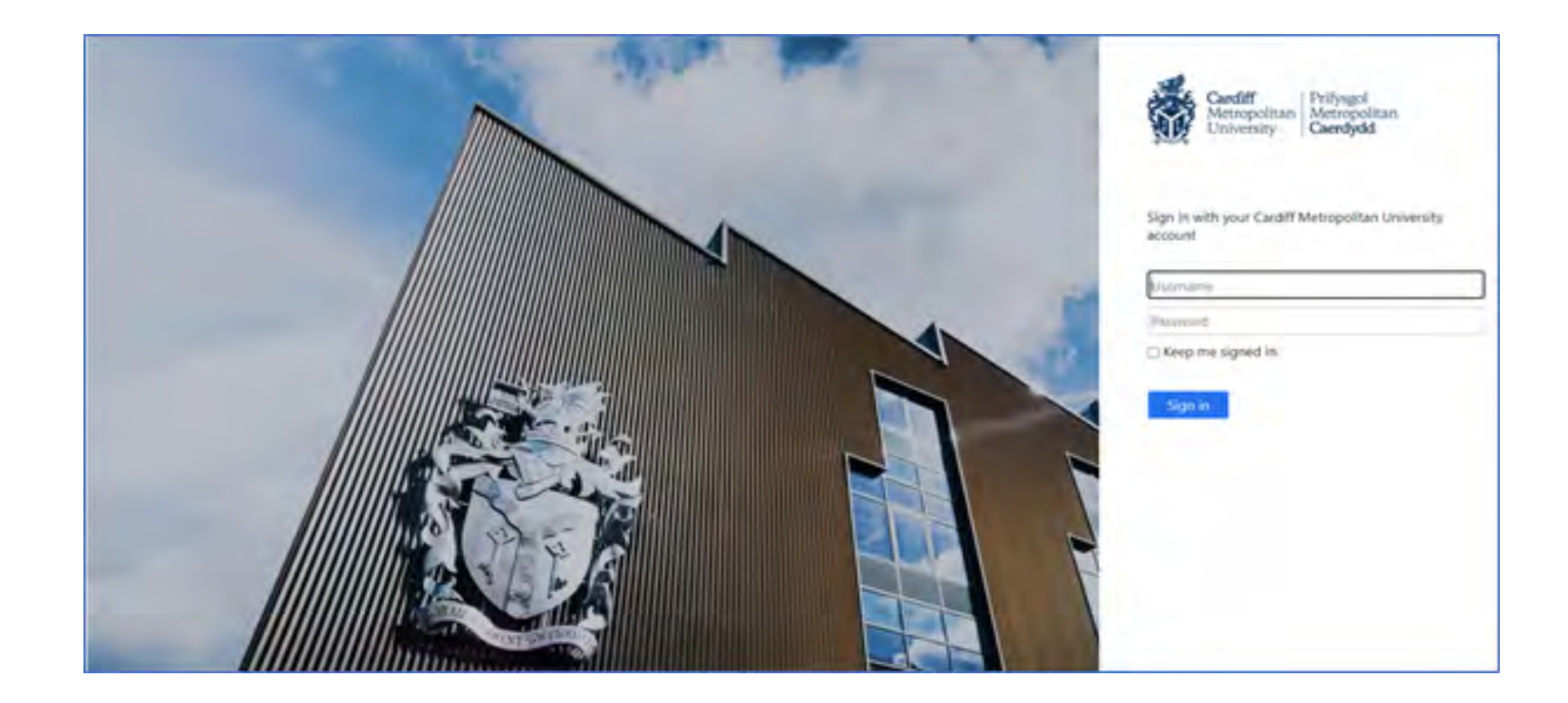

**Use the username including the st (e.g. st20219478) and the password in the exact format it is shown in the email, then click the 'Sign In' button to Login and to complete your enrolment** 

## Forgotten Log in information

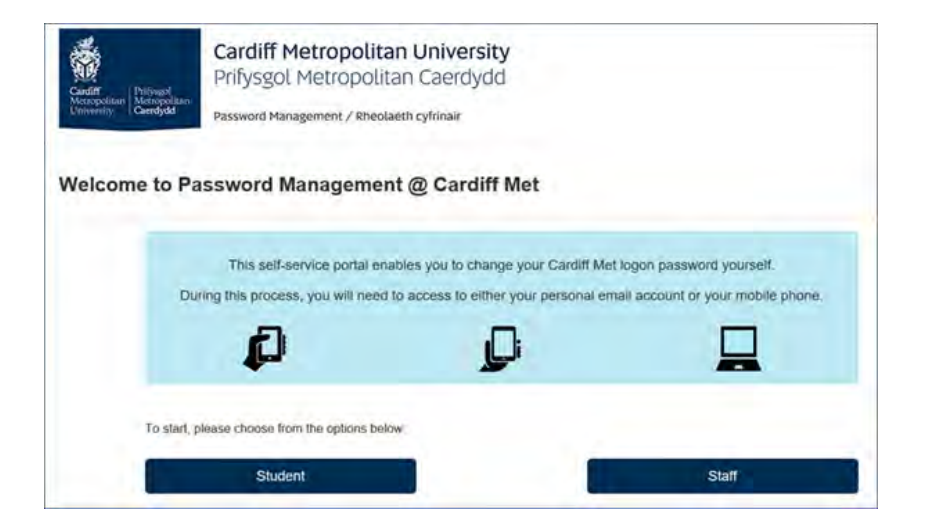

**If you do not know your password or need to reset your password then click 'Password Management' on the login screen. Click on the Student button and follow the instructions using your Student ID username to reset your password** 

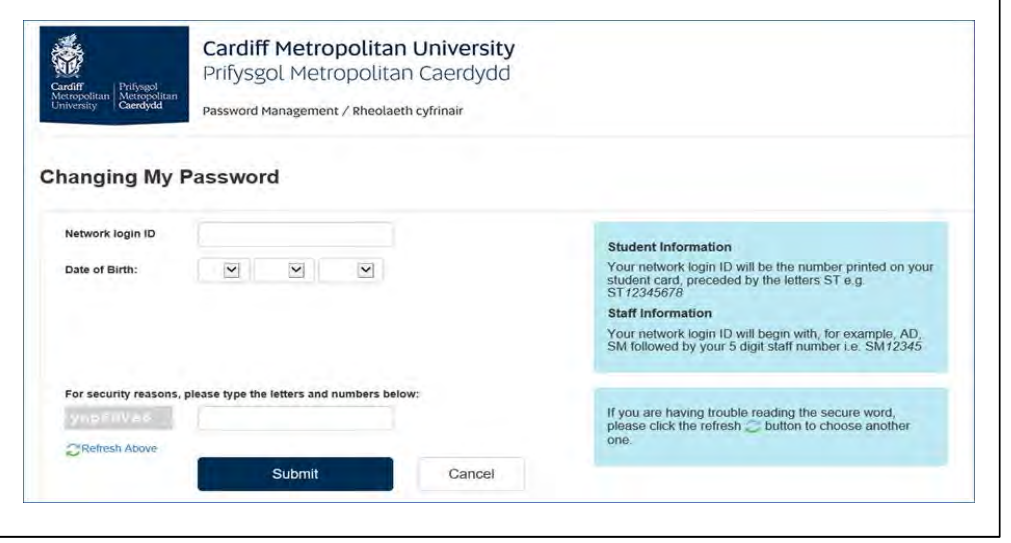

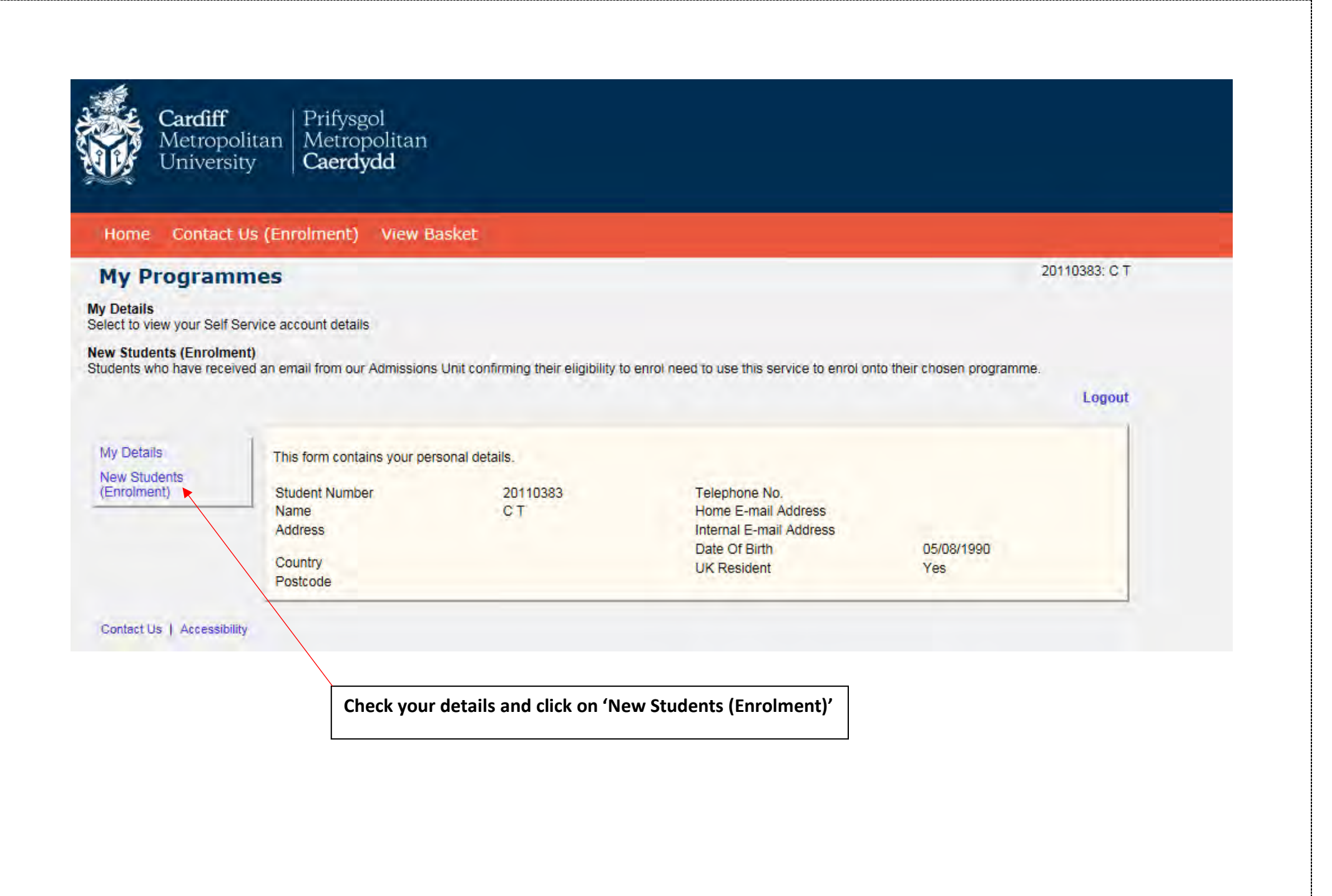

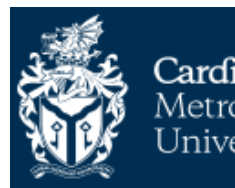

Cardiff<br>Metropolitan | Metropolitan<br>University | Caerdydd

#### Contact Us (Enrolment) View Basket **Home**

### **My Programmes**

#### **My Details**

Select to view your Self Service account details

#### **New Students (Enrolment)**

Students who have received an email from our Admissions Unit confirming their eligibility to enrol need to use this service to enrol onto their chosen programme.

Logout

#### My Details

This is a summary of all your applications that have been processed and approved by the college.

#### **New Students** (Enrolment)

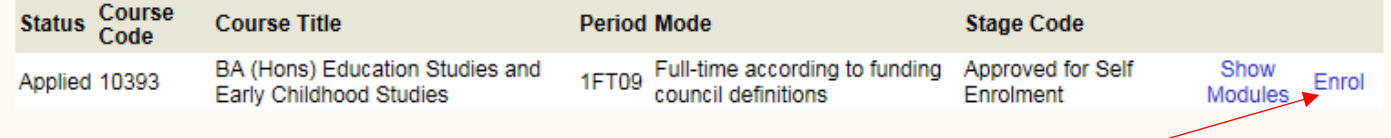

Contact Us | Accessibility

Check that your course details are correct and click enrol.

If your course is showing incorrectly or you cannot see your course please contact us by using the link.

20110383: C T

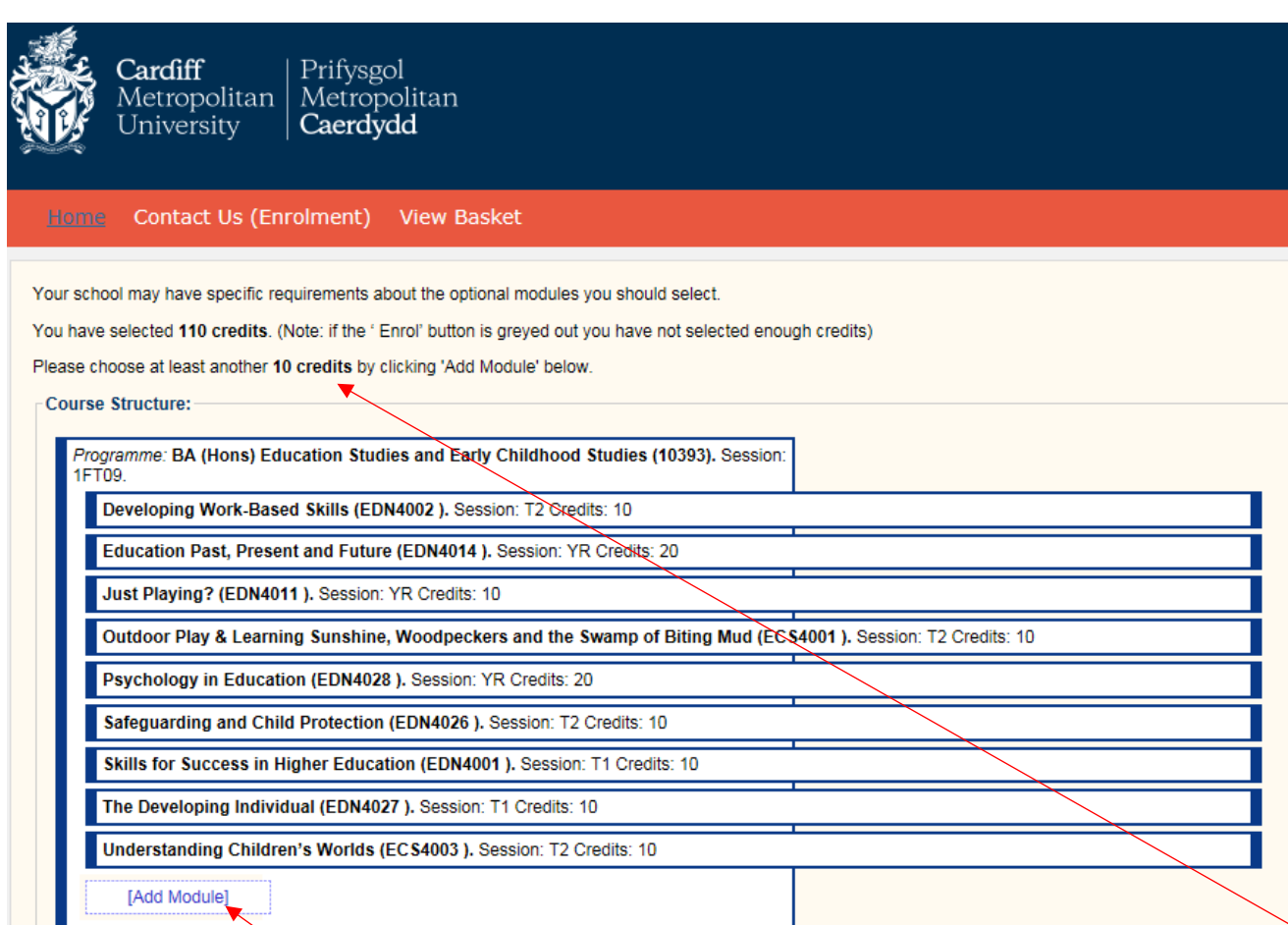

Enrol

**This pages shows the modules that you will be studying. At the top of the page it will tell you if you need to add any additional credits.** 

**Click 'Add Module' at the bottom and select modules which total the amount of additional credits you need to add. Once you have added the required amount of credits the 'Enrol' button at the bottom of the screen will no longer be blanked out and you can click it to proceed.**

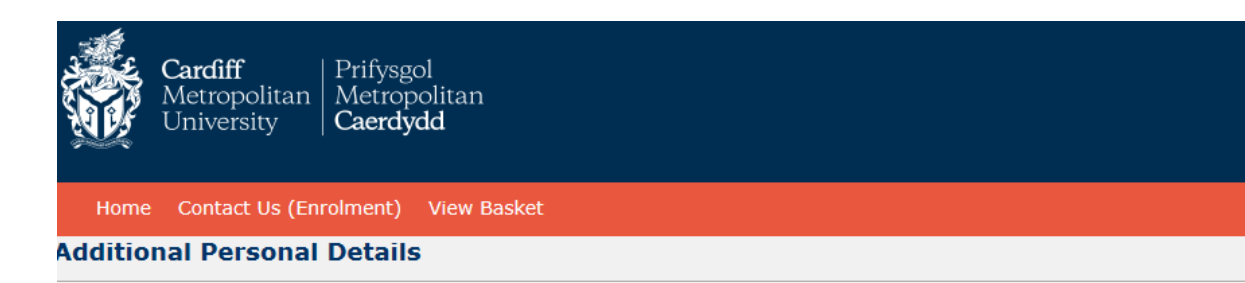

Enrolling Students are requested to check the details displayed and report any discrepancies by using the Contact Us link below. It is important to ensure the accuracy of the<br>Surname and Forename details as this informatio

When you are finished please click "Next & Save". Please note that at this point your progress will be saved so you can resume it at a later time. Likewise, if you need to leave your computer, clicking "Save" will also save your progress. This is true for all pages in the process.

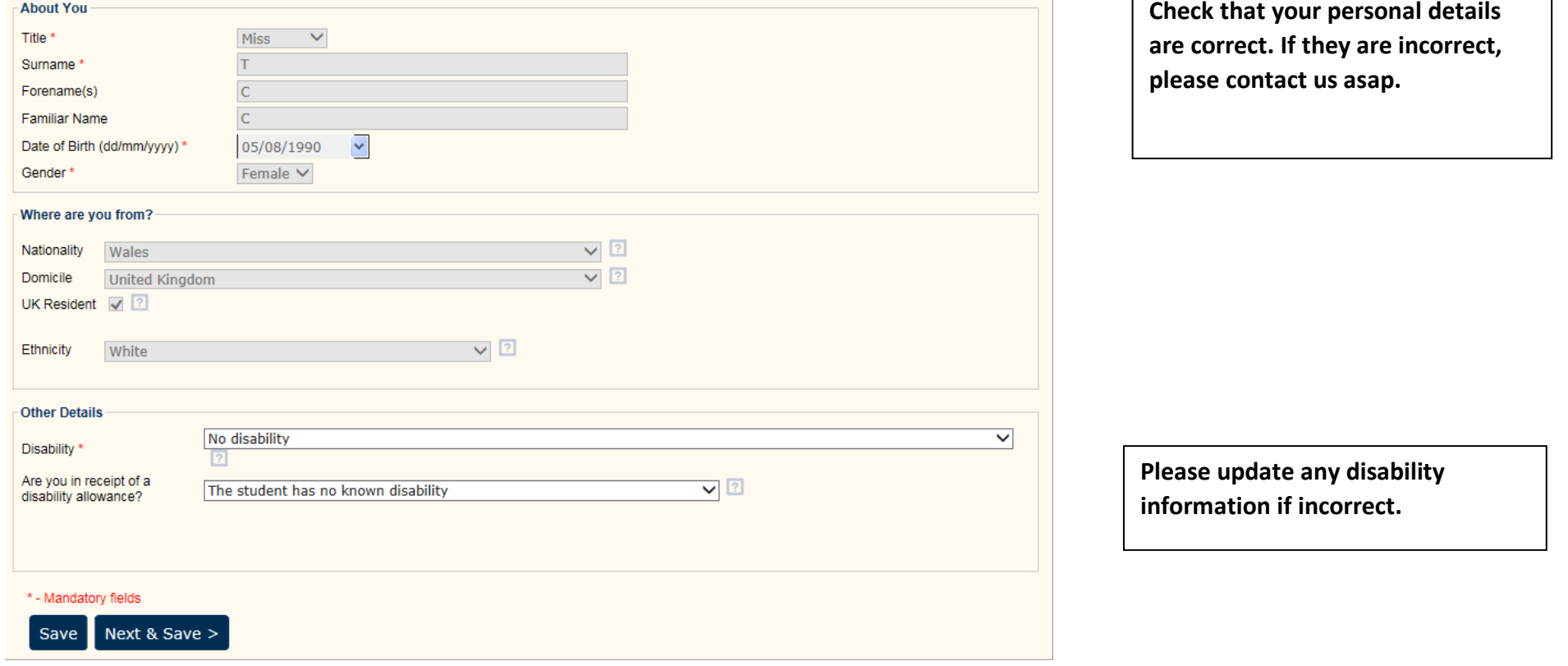

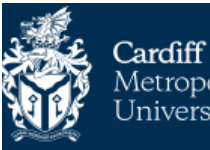

Prifysgol Metropolitan | Metropolitan University Caerdydd

#### Home Contact Us (Enrolment) View Basket

#### **Address Details**

If your Term Time address will be different to your Permanent Address, please enter these details under Term Time address.

If you will be living in Halls of Residence and you already know your exact address please select the relevant Accommodation Type i.e. either 'Provider Maintained Property' or<br>'Private-sector halls' and then select from th

If you do not know your exact Term Time address yet, please select the relevant Accommodation Type and then leave the address details blank.

For UK addresses click the 'Address Lookup' button, enter the postcode and then select or type in the relevant address

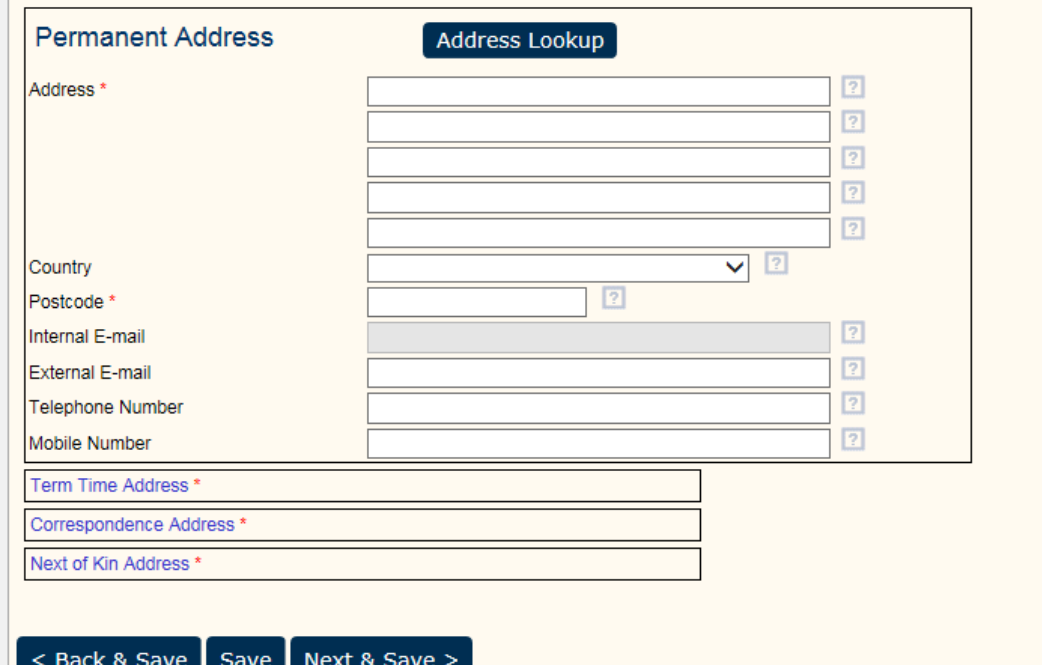

Update address details if necessary using the **Address Lookup** function to search via postcode.

If you do not know your Term Time address yet select the **Accommodation type** and leave the address blank. You can update this at a later date via the Student Portal.

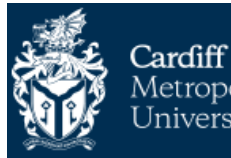

Home Contact Us (Enrolment) View Basket

#### **Previous Education**

Please enter your most recent institution (school, college etc.) that you have attended up to this point, if it is not already listed in the grid below.

To find an institution, enter its name in the first text box and then click "Search". If the institution is found, it will be displayed in the drop down list below, in which case you can simply select it.

If the institution is not found, then you can enter its details manually by selecting "Other..." from the list.

Once you have found your institution, please enter the dates at which you studied there in the "From" and "To" fields, then click "Add" to add it to your list. If you make a mistake and wish to remove an institution, simply select it in the grid and click "Delete". When you are satisfied, click "Next & Save" to store the information.

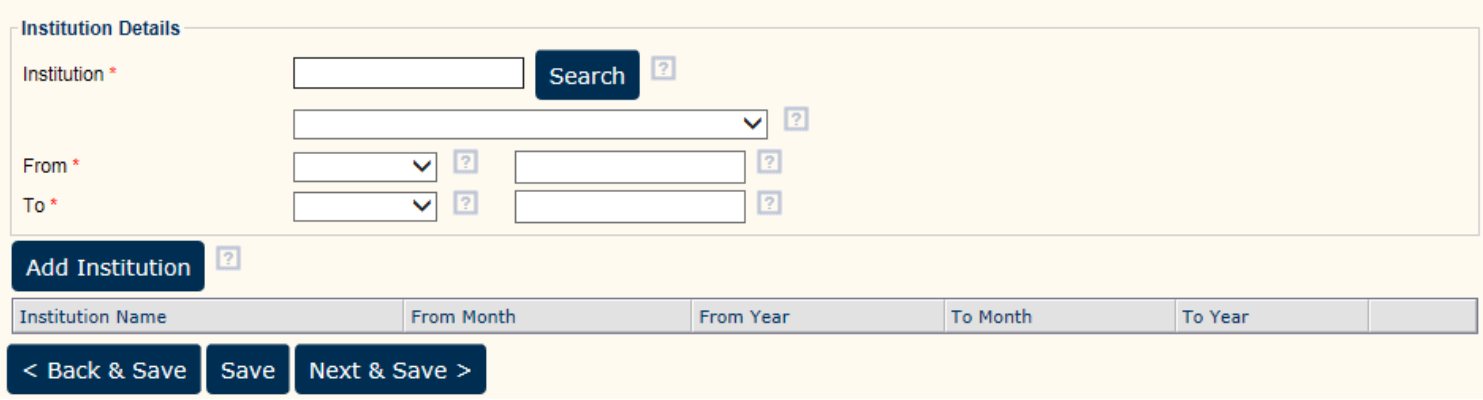

Check to see if your previous Institution is showing at the bottom of the page. If it is missing, please enter this by following the instructions at the top of the page. When this is complete click 'Next & Save' to proceed.

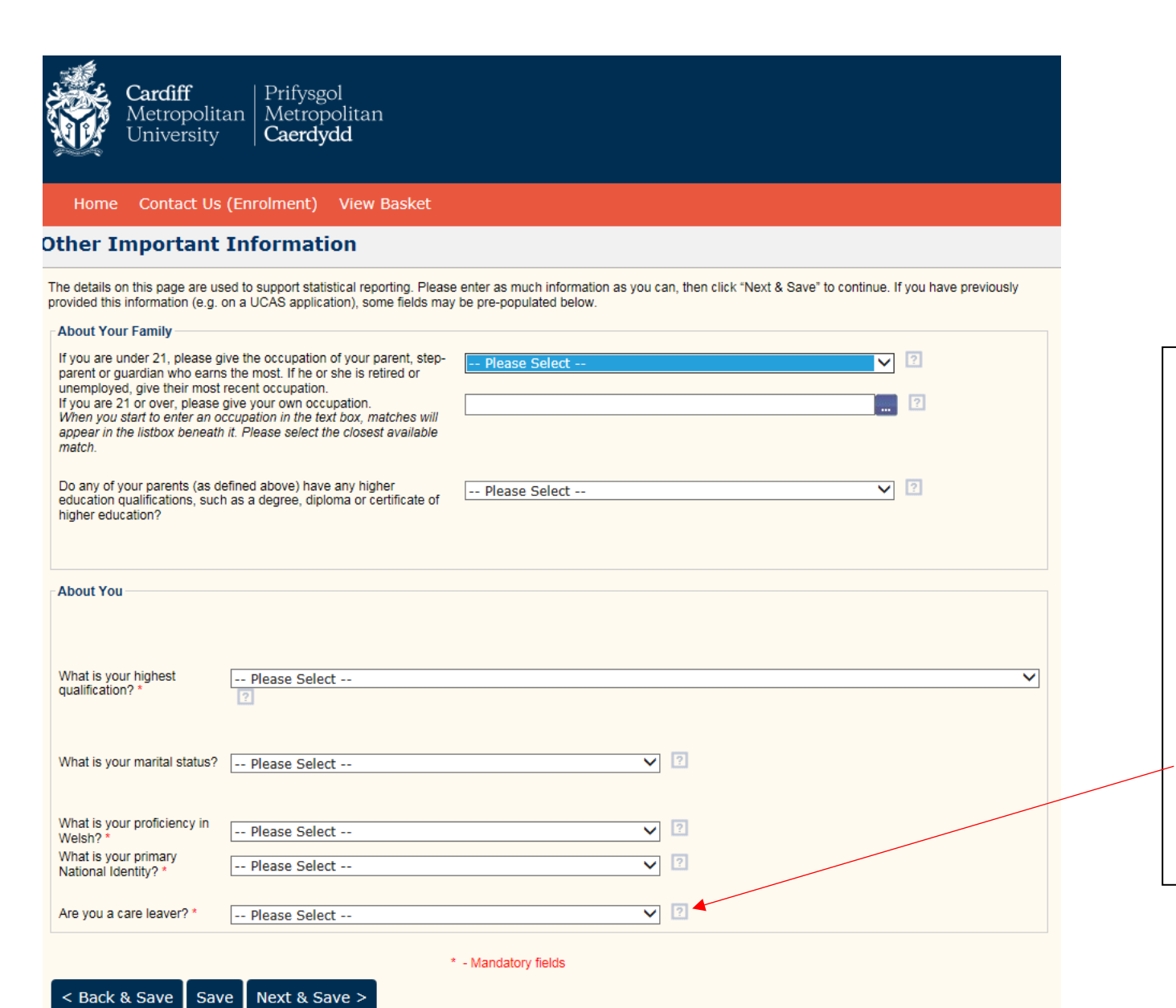

**Complete the information on the page by using the dropdown menus.**

**The fields with a red star are mandatory and must be completed.**

**If you are unsure what the question is asking, hover over the question mark at the end of the line for more information.**

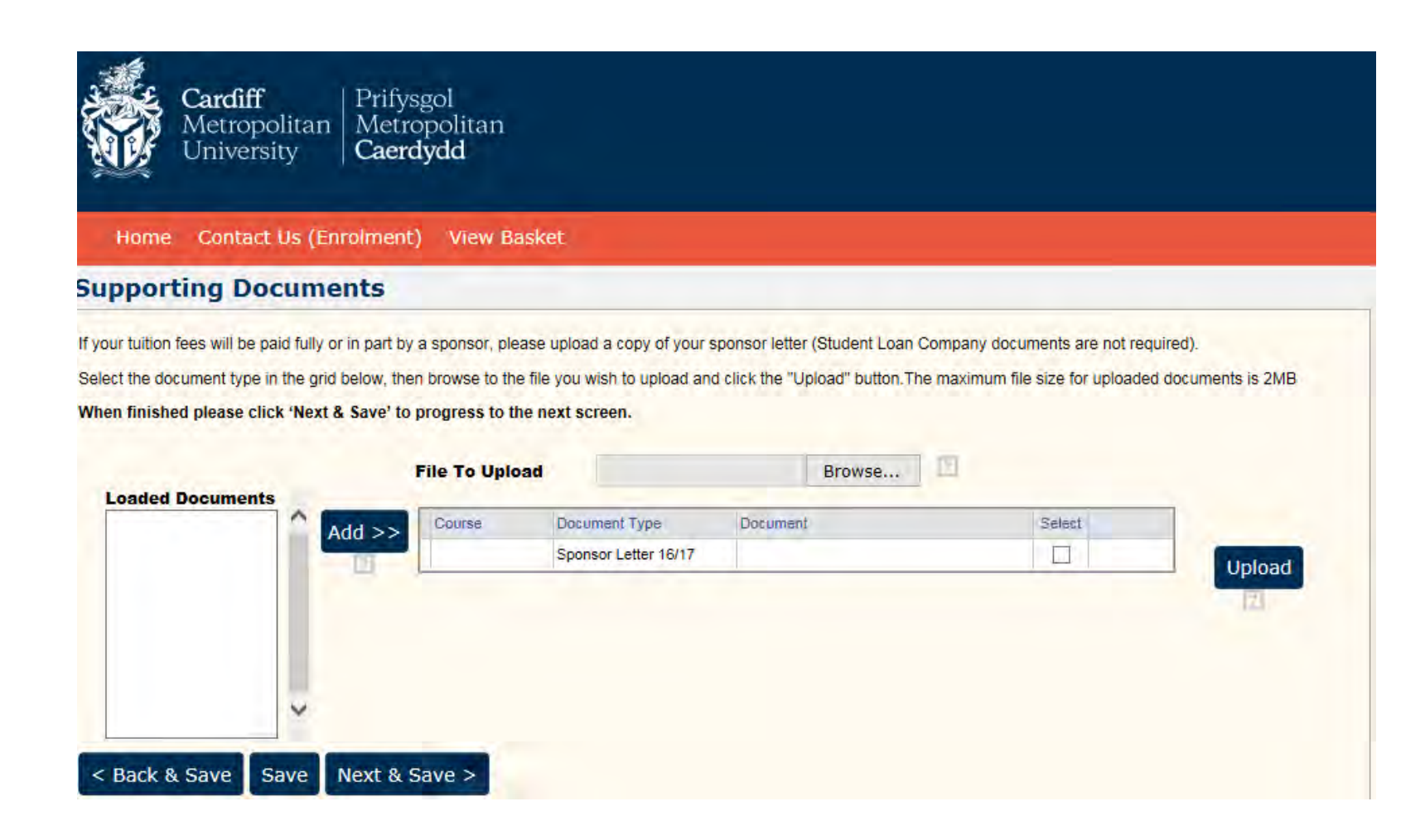

**If you are being funded for your tuition fees by an employer or sponsor e.g. NHS funded, please attach a copy of your sponsor letter. If you are receiving funding from Student Finance you do not need to upload a letter. Please select 'Next & Save' to continue.**

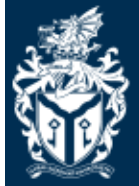

Prifysgol<br>Metropolitan Metropolitan | University Caerdydd

Home Contact Us (Enrolment) **View Basket** 

### **Terms And Conditions**

Cardiff

By enrolling you agree to the full Terms and Conditions of both enrolment and of The University. In addition, we urge you to read our Student Fair Processing Notice which explains the purposes for which we are collecting your personal data. By ticking the boxes below, you are giving the University your full consent to process your personal data for the purposes contained in that notice.

You can read these in full here - Enrolment Terms & Conditions.

Please tick the boxes and then click the Next & Save button to continue.

□ I have read and understood the Terms & Conditions \*

 $\Box$  I confirm that all the information I have entered is true to the best of my knowledge \*

□ I consent to the University processing my data as stated in the Fair Processing Notice \*

< Back & Save Next & Save >

Please click on the link to read the Terms and Conditions.

Once you have read these please tick the three boxes to acknowledge that you agree with the statements.

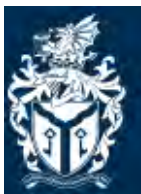

Cardiff<br>Metropolitan Metropolitan<br>University Caerdydd

Home Contact Us (Enrolment) View Basket

### **Confirmation of Enrolments Submitted**

This page shows you a summary of your information before you submit it

Your order contains the following items:

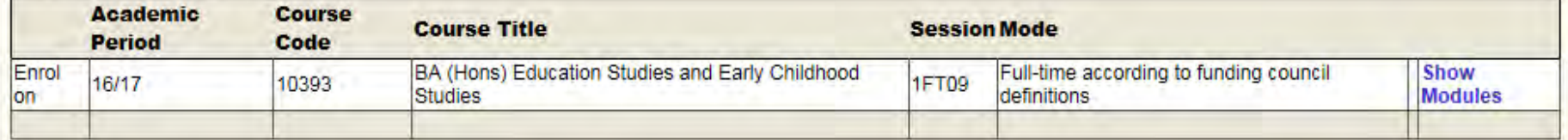

Please click 'Submit Enrolments' to progress to the final screen

Change Details

Submit Enrolments

**Click Submit Enrolments to progress** 

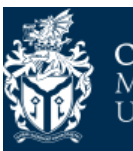

Cardiff Prifysgol Metropolitan | Metropolitan University Caerdydd

Home Contact Us (Admissions) Contact Us (Enrolment)

Thank you for your Enrolment, which has now been successfully processed.

Your Student Id is 20219478. Please quote this whenever you wish to contact us.

#### Please click the continue button below to complete the process

Please print a copy of this page for your records.

Please note, fees may be subject to adjustment and further fees which you may be liable for will be charged post your enrolment. Any queries concerning fees can also be directed to the Izone at Llandaff or Cyncoed.

For part time programmes the fee is based on the credits selected. If these change during your programme study period your fee will be adjusted to reflect this.

For Research programmes confirmation of fees including any Bench fees would have been provided on your offer letter.

Any fee exemption for RPL will be applied after enrolment and you will receive an invoice to reflect this.

An invoice confirming your fee will be sent out early October.

If your fees are split between multiple payers, please provide evidence i.e. sponsor letter to the IZone at Llandaff or Cyncoed.

Date: 08/10/2021

The following items were processed:

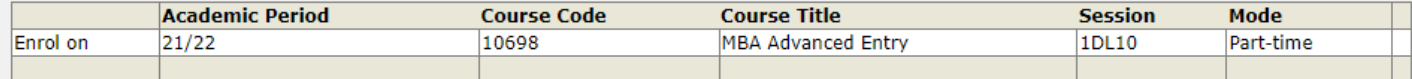

Please check the My Programmes page for updates.

#### **Click Continue to complete your enrolment**

and for more details on what to do next. Click Continue to complete your application and for more details on what to do next.

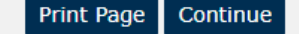

Make sure that you click continue to fully complete your enrolment

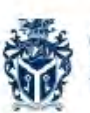

Cardiff<br>Metropolitan Metropolitan<br>University Caerdydd Cardiff

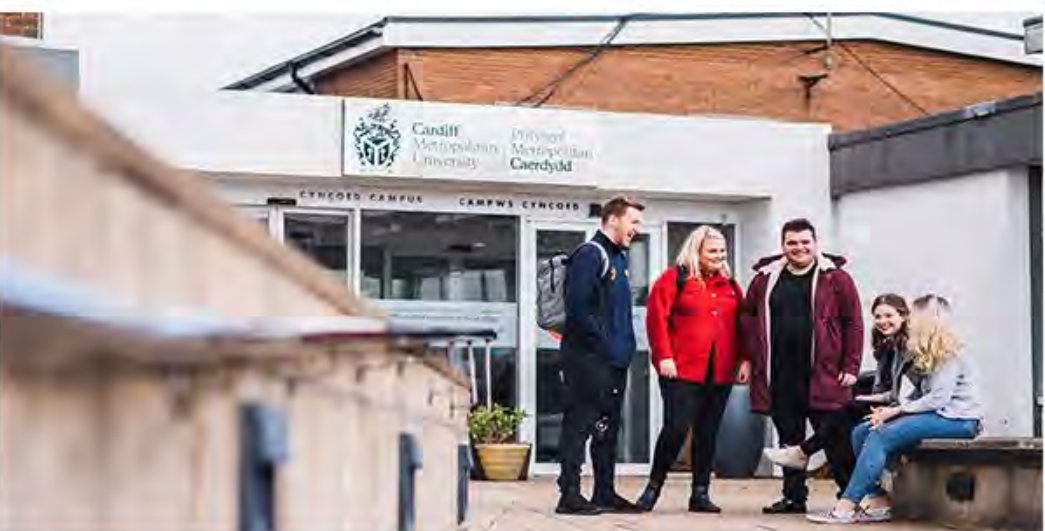

## **YOU ARE NOW ENROLLED**

Hi Screens - Congratulations, you have successfully enrolled onto your course at Cardiff Metropolitan University

You will now be able to access Cardiff Met IT systems and library services.

Your new Cardiff Met email address is: S.Test@outlook.cardiffmet.ac.uk

From the start of term, important information will be sent to your Cardiff Met email address rather than your personal account, so please ensure that you regularly check your Cardiff Met email address. For easy access to your emails and other useful information you can download the My Cardiff Met app, just search in your App Store. Downloading the app will also provide you with instant updates if our circumstances change due to guidance from Public Health Wales.

You will receive this email and on the next page

#### The Student Portal : MetCentral

#### SharePoint

排

 $\int$  Mct

 $\overline{O}$  Search across sites

Studying here  $\sqrt{\phantom{a}}$  Tools & Resources What's happening Astudio yma < Offer ac Adnoddau Beth sy'n digwydd  $\omega$  $\blacksquare$ 

> Our studying here pages have been updated to help you get the most out of being on- and off-campus during the pandemic. We hope these pages offer more clarity as we move through the year while keeping us all informed about the status of the coronavirus outbreak.

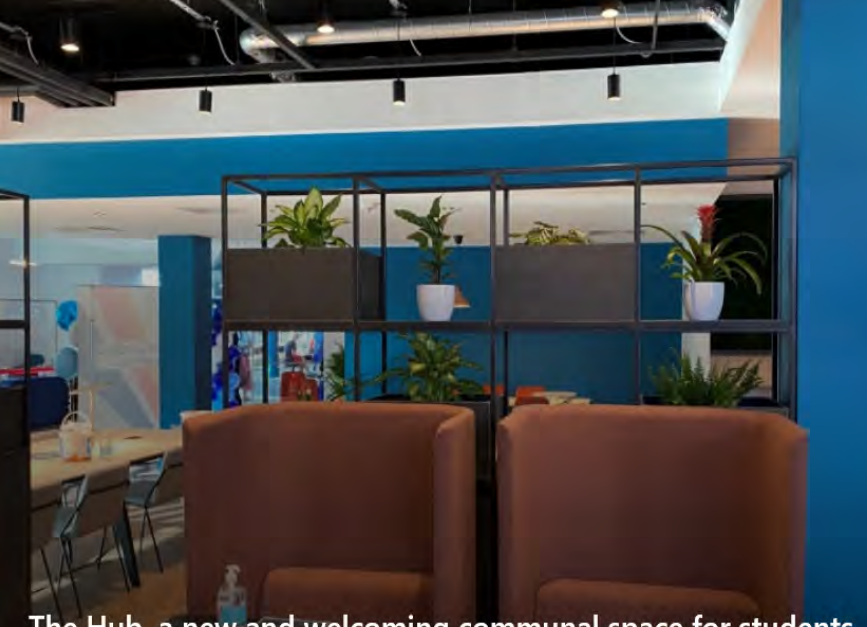

 $\sqrt{ }$ 

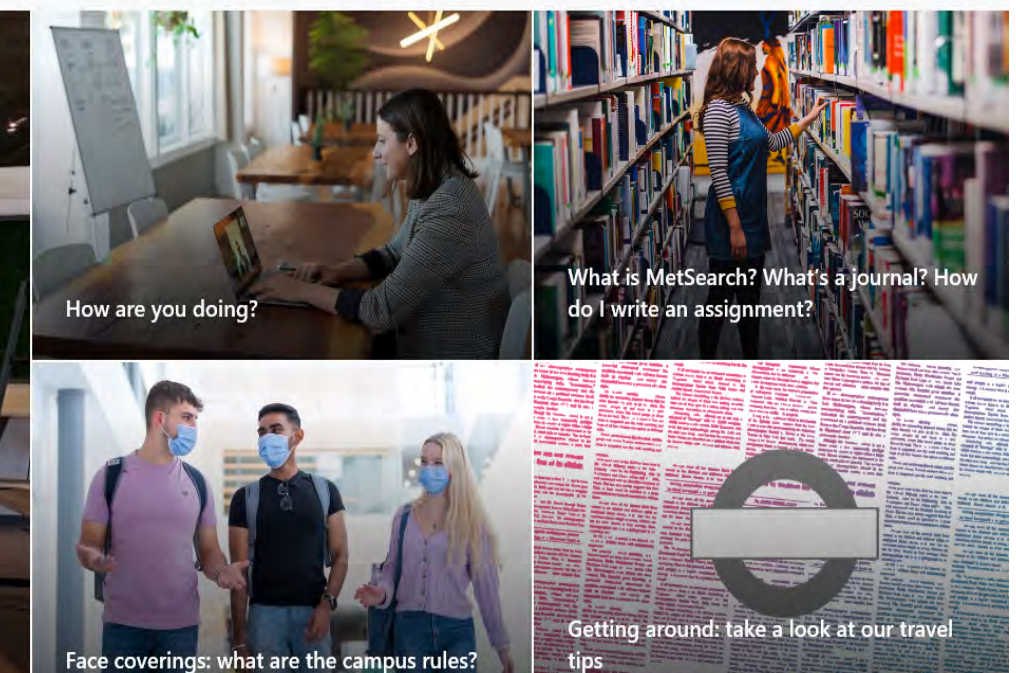

◎ ?

English  $\vee$ 

The Hub, a new and welcoming communal space for students

Face coverings: what are the campus rules?

You are now enrolled at Cardiff Met and we have created a student account for you. The details below will be your log in details for your whole student experience here and give you access to all the Cardiff Met systems so please keep them safe.

**Student ID: stxxxxxxxx Password**: xxxxxxxx **Cardiff Met Email Address**: [stxxxxxxxx@outlook.cardiffmet.ac.uk](mailto:stxxxxxxxx@outlook.cardiffmet.ac.uk)

#### **What you need to do now**

- Keep this email safe
- Change your password to something memorable [www.cardiffmet.ac.uk/password](http://www.cardiffmet.ac.uk/password)
- Download the [Cardiff Met app](http://www.cardiffmet.ac.uk/mycardiffmet) from your App Store
- The wifi network at Cardiff Met is called Eduroam which you can now get connected to. Details of how to do this are on [this link](http://wifi.cardiffmet.ac.uk/)
- Register to vot[e here](https://www.studentvoterregistration.ac.uk/index)  By registering on the electoral roll at your term-time address, you will not only be eligible to vote and have your say in decisions affecting the area in which you study, your registration could also support any credit / employment / identity references that may be required whilst studying / working.

#### **Helpful links/guides**

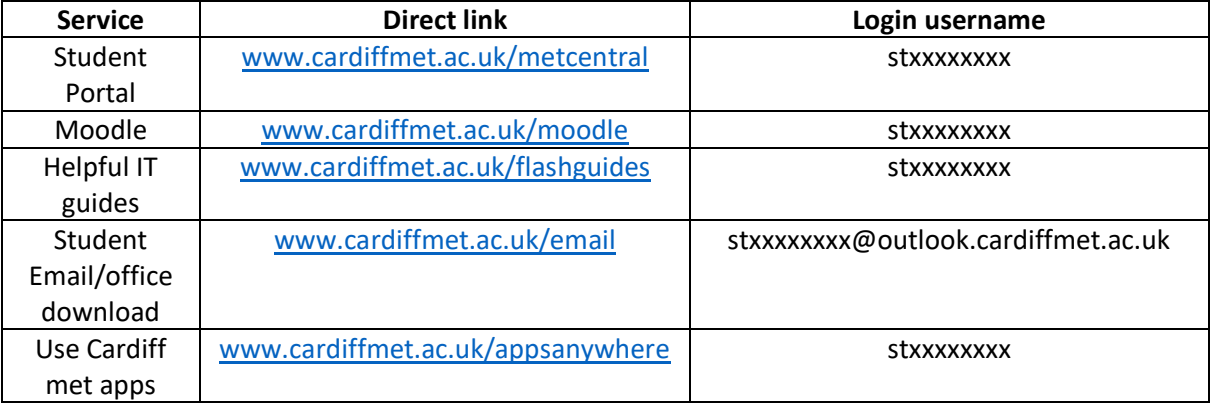

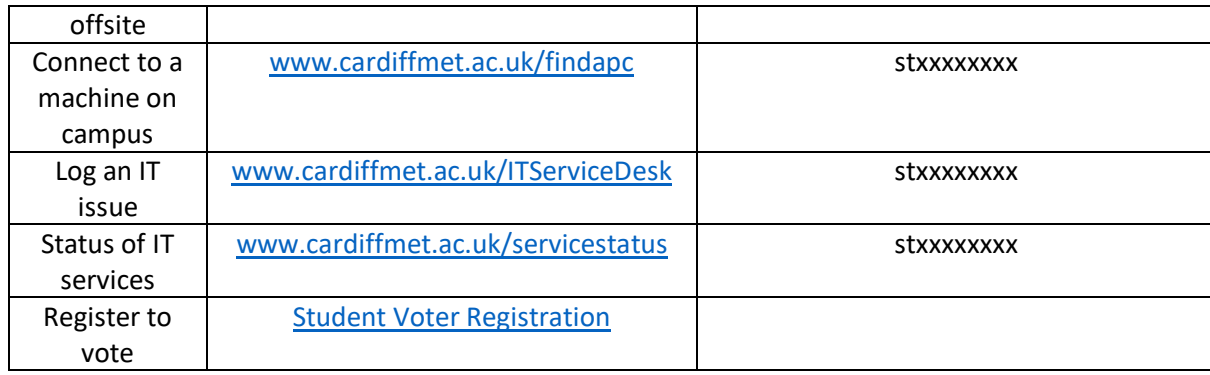